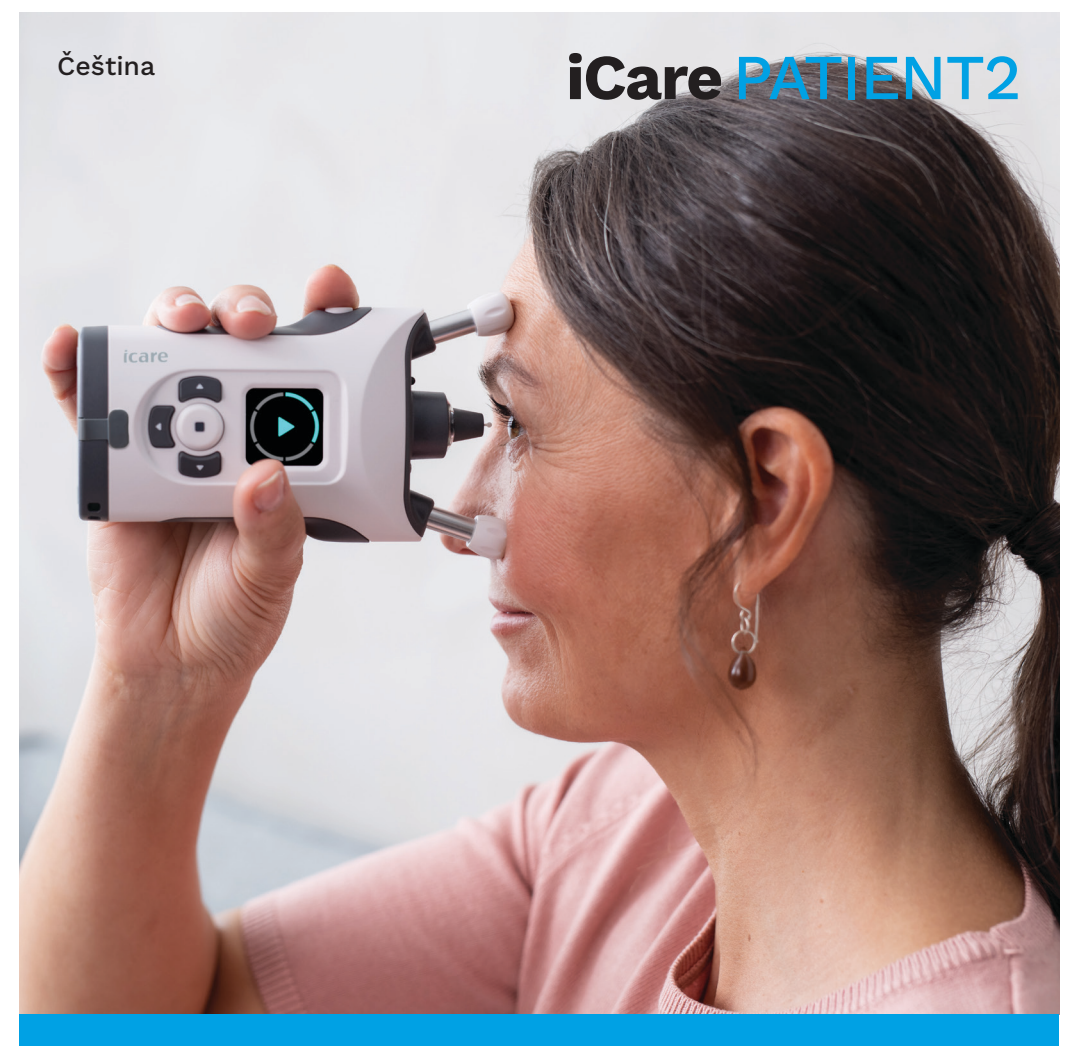

# iCare PATIENT2 Uživatelská příručka pro iOS

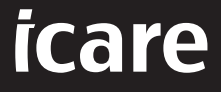

**Pouze na lékařský předpis (USA)**

# **Copyright**

Změna informací v tomto dokumentu bez předchozího upozornění je vyhrazena. Pokud by došlo k rozporu v souvislosti s přeloženým dokumentem, má přednost anglická verze.

Toto zařízení splňuje požadavky: Nařízení o zdravotnických prostředcích (MDR) 2017/745

Tento návod k použití platí pro software iCare PATIENT2 verze 1.1.x, kde x je udržovací revize bez vlivu na tento návod k použití.

Copyright © 2023 Icare Finland Oy. All rights reserved. iCare is a registered trademark of Icare Finland Oy, all other trademarks are the property of their respective owners. Made in Finland.

Android is a registered trademark or trademark of Google Inc. Google Play is a trademark of Google LLC. App Store is a trademark of Apple Inc.

The Bluetooth® word mark and logos are registered trademarks owned by Bluetooth SIG, Inc. and any use of such marks by Icare Finland Oy is under license. Ostatní ochranné známky a obchodní názvy jsou majetkem příslušných vlastníků.

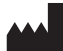

#### **Icare Finland Oy**

Äyritie 22 01510 Vantaa, Finsko Tel. +358 0 9775 1150

**www.icare-world.com**, **info@icare-world.com**

 $CE_{0598}$ 

#### **Obsah**

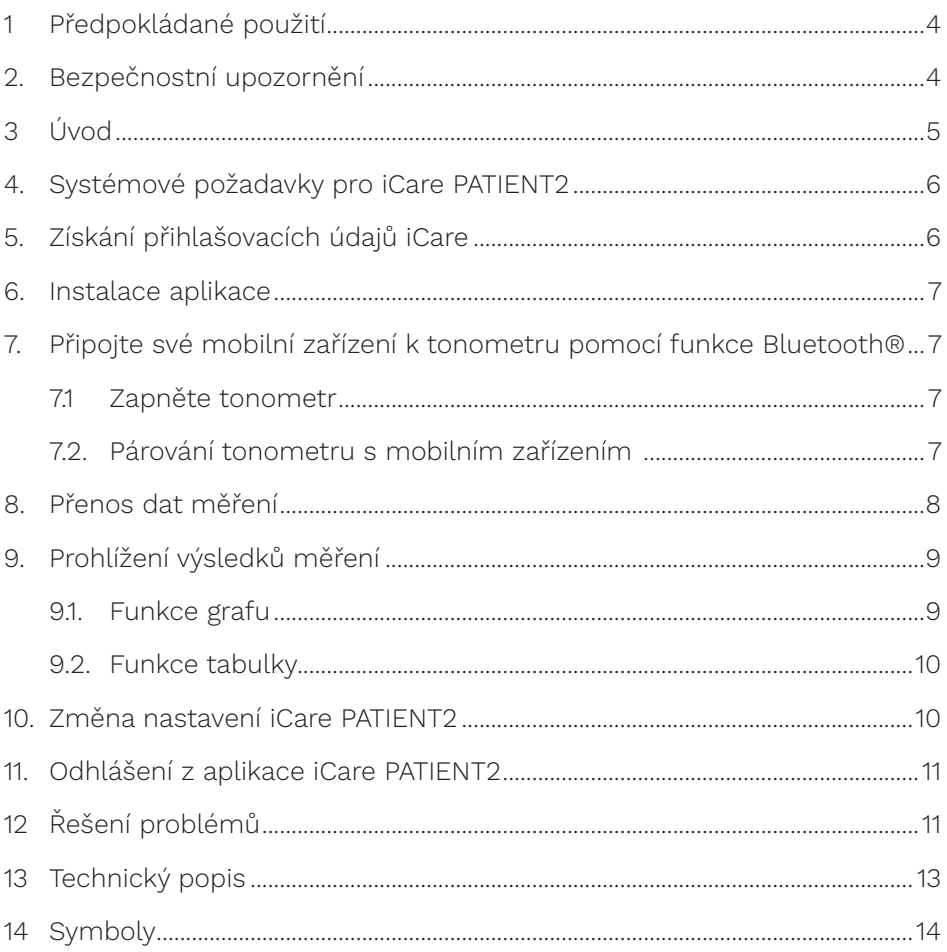

## <span id="page-3-0"></span>**1. Předpokládané použití**

iCare PATIENT2 (TS05) je mobilní aplikace určená k přenosu dat očních měření do aplikace iCare CLINIC nebo externího systému. Poskytuje také možnost zobrazování dat očních měření a nápomoci při léčbě glaukomu. Je určen k použití zdravotnickými pracovníky i laiky.

#### **2. Bezpečnostní upozornění**

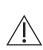

**VAROVÁNÍ!** Ujistěte se, že je na mobilním zařízení s nainstalovanou aplikací iCare **ANTIENTA VAROVANII** UJIStete se, zo jo ....<br>PATIENT2 nastaven správný čas a datum.

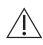

**VAROVÁNÍ!** Předtím než začnete měření, aktualizujte nastavení času tonometru na váš místní čas z nastavení tonometru nebo automaticky připojením tonometru k iCare PATIENT2 aplikaci nebo k iCare EXPORT softwaru.

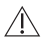

**POZOR!** Veškeré závažné nežádoucí příhody vztahující se k tonometru hlaste **nozor!** Veškeré zavazne nezauputi prírody vedenej pozor!<br>příslušnému zdravotnímu orgánu a výrobci nebo zástupci výrobce.

# <span id="page-4-0"></span>**3. Úvod**

Softwarový systém iCare tvoří tyto části:

- tonometr iCare HOME2 pro domácí měření nitroočního tlaku;
- mobilní aplikace iCare PATIENT2, kde pacienti a zdravotničtí pracovníci mohou prohlížet data měření nebo je přenášet a ukládat do služby iCare CLINIC nebo iCare CLOUD;
- softwarová služba iCare CLINIC v prohlížeči, kde zdravotničtí pracovníci a pacienti mohou prohlížet data měření.

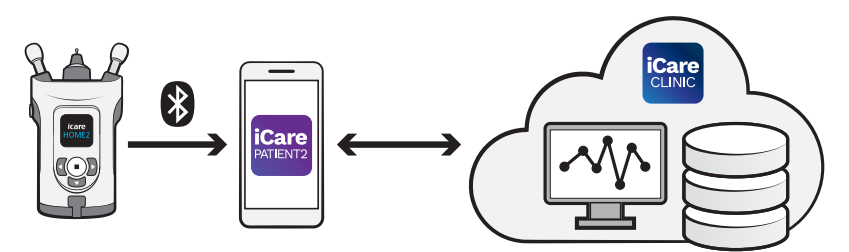

iCare CLOUD lze používat k ukládání výsledků měření nitroočního tlaku přenesených z tonometru iCare HOME2 pomocí aplikace iCare PATIENT2. Pacienti můžou uložit svá změřená data na soukromý účet v iCare CLOUD servis, pokud jejich tonometr není registrován na iCare CLINIC účtu zdravotníka.

Pro zobrazení výsledků měření v aplikaci PATIENT2 se musíte přihlásit pomocí přihlašovacích údajů pro iCare. Informace, jak získat přihlašovací údaje pro iCare, viz kapitolu ["5. Získání přihlašovacích údajů iCare".](#page-5-1)

Přihlašovací údaje chrání výsledky měření před nepovolanými osobami. Pokud vás aplikace upozorní na neplatné přihlašovací údaje, buďto jste zadali nesprávné heslo či e-mailovou adresu, nebo mohlo být vaše heslo odcizeno. Své heslo nedávejte nikomu jinému.

Jste-li zdravotnický pracovník, můžete aplikaci iCare PATIENT2 používat pouze k přenosu výsledků nitroočního tlaku do služby iCare CLINIC. Aplikace iCare PATIENT2 nezobrazuje výsledky měření v profesionálním účtu iCare CLINIC.

iCare PATIENT2 se může používat v různých podmínách, ať už v domácím prostředí nebo mimo něj.

<span id="page-5-0"></span>Aplikace nepřinášejí žádné nepřijatelné reziduální riziko ani nežádoucí účinky a nemají žádné kontraindikace.

Další informace o obsluze přístroje HOME2 viz uživatelskou příručku přístroje.

#### **4. Systémové požadavky pro iCare PATIENT2**

- iPhone nebo iPad
- Operační systém iOS 12 nebo novější
- Připojení k internetu

Aby aplikace iCare PATIENT2 fungovala správně, vždy si nainstalujte nejnovější aktualizace softwaru dostupné pro vaše mobilní zařízení a aplikaci iCare PATIENT2.

Nejnovější bezpečnostní úpravy iCare PATIENT2 se instalují společně s aktualizacemi softwaru. Distributorem aktualizací je obchod App Store.

#### <span id="page-5-1"></span>**5. Získání přihlašovacích údajů iCare**

Chcete-li zobrazit výsledky měření v aplikaci iCare PATIENT2, musíte se přihlásit pomocí přihlašovacích údajů pro iCare. Pokud je váš tonometr iCare HOME2 registrován v klinickém nebo nemocničním účtu CLINIC, obraťte se kliniku nebo nemocnici, aby vám poskytly přihlašovací údaje.

**Poznámka pro zdravotnické pracovníky:** Přihlašovací údaje pacienta lze vytvořit ve službě iCare CLINIC na kartě Patient profile (Profil pacienta) v části User account (Uživatelský účet) zadáním pacientovy e-mailové adresy. Pacient obdrží e-mailem pozvánku s odkazem pro vytvoření hesla.

Pokud není tonometr zaregistrován k žádnému účtu CLINIC kliniky nebo nemocnice, je třeba jej zaregistrovat ve službě iCare CLOUD, aby bylo možné aplikaci iCare PATIENT2 používat. Pokyny k registraci tonometru naleznete v "Úvodní příručce" přiložené k tonometru iCare HOME2. Přihlašovací údaje do aplikace iCare získáte v průběhu procesu registrace. <span id="page-6-0"></span>Potřebujete-li pomoc, obraťte se na zdravotnického pracovníka, distributora tonometru nebo na společnost iCare.

**POZNÁMKA!** K přihlášení do aplikace PATIENT2 nelze použít přihlašovací údaje profesionálních uživatelů iCare CLINIC (lékaře, školitele nebo správce). Aplikace PATIENT2 slouží pouze k prohlížení výsledků jednotlivých pacientů, a to pomocí přihlašovacích údajů jednotlivého pacienta pro službu CLINIC. Aplikace slouží také k odesílání dat měření ze zařízení iCare HOME2 do iCare CLINIC. V tomto případě není přihlášení do PATIENT2 nutné.

#### **6. Instalace aplikace**

- 1. Otevřete App Store ve svém mobilním zařízení.
- 2. Vyhledejte iCare PATIENT2.
- 3. Postupujte podle pokynů k instalaci na obrazovce.

#### **7. Připojte své mobilní zařízení k tonometru pomocí funkce Bluetooth®**

#### 7.1. Zapněte tonometr

**POZNÁMKA!** Připojení pomocí Bluetooth je kompatibilní pouze s tonometrem iCare HOME2.

**POZNÁMKA!** iCare HOME je kompatibilní pouze s mobilními zařízeními s operačním systémem Android.

Bluetooth může být v tonometru již zapnutý. Podle následujících pokynů můžete zkontrolovat stav Bluetooth tonometru a případně jej zapnout.

- 1. Zapněte tonometr tisknutím tlačítka $\left(\frac{1}{n}\right)$ , dokud neuslyšíte zvukový signál.
- 2. Tiskněte b, dokud se na obrazovce tonometru neobjeví **SETTINGS**, a pak stiskněte  $\bigcap$
- 3. Stiskněte **)**, dokud se neobjeví **BLUETOOTH**, a stiskněte (•).
- 4. Pokud je Bluetooth vypnutý, tiskněte b, dokud se neobjeví TURN ON  $(Zapnout)$ , a stiskněte  $\Box$ .

#### <span id="page-7-0"></span>7.2. Párování tonometru s mobilním zařízením

- 1. Přejděte do nastavení chytrého telefonu a zapněte Bluetooth.
- 2. Otevřete aplikaci iCare PATIENT2 a klepněte na **START USING THE APP** (Začít používat aplikaci).
- 3. Vyberte oblast svého bydliště a správnou možnost, kam se budou ukládat údaje o vašem nitroočním tlaku.
- 4. Přečtěte si podmínky služby a zaškrtnutím příslušných políček vyjádřete souhlas s podmínkami používání a zpracováním svých osobních údajů.
- 5. Klepněte na **CONTINUE** (Pokračovat).
- 6. Klepněte na **SCAN DEVICES** (Procházet zařízení). Pokud aplikace požádá o povolení používat Bluetooth, klepněte na **OK**.
- 7. Ze seznamu nalezených tonometrů iCare HOME2 vyberte správný přístroj. Ujistěte se, že výrobní číslo tonometru na displeji mobilního zařízení odpovídá výrobnímu číslu na zadní straně tonometru. Na tonometru je výrobní číslo označeno SN.

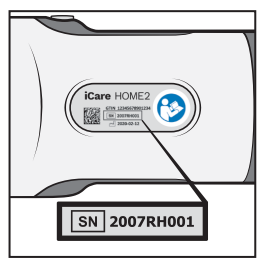

- 8. Klepněte na **PAIR TONOMETER** (Párovat tonometr).
- 9. Na výzvu k párování Bluetooth zadejte kód PIN, který se zobrazí na tonometru, a klepněte na **Pair** (Párovat).
- 10. Po úspěšném spárování tonometru klepněte na **CONTINUE**  (Pokračovat) na obrazovce aplikace PATIENT2.

Nyní můžete klepnutím na **SYNC** přenést výsledky měření z tonometru do služby iCare CLINIC nebo iCare CLOUD nebo se přihlásit do aplikace iCare PATIENT2 a zobrazit si výsledky předchozích měření.

## **8. Přenos dat měření**

1. Zapněte tonometr.

- <span id="page-8-0"></span>2. Na mobilním zařízení otevřete aplikaci iCare PATIENT2.
- 3. Klepnutím na **SYNC** přeneste měření z tonometru do mobilního zařízení.
- 4. Pokud se otevře vyskakovací okno požadující zadání přihlašovacích údajů iCare, zadejte své uživatelské jméno a heslo NEBO bezpečnostní kód poskytnutý vaším zdravotníkem.

Přenos výsledků měření může v závislosti na rychlosti síťového připojení trvat i několik minut. Po dokončení přenosu dat se zobrazí zpráva "[počet] measurements transferred" (přenesených měření) nebo zpráva "no new measurements" (žádná nová měření).

Výsledky z měření jsou po uložení na cloud smazány z paměti tonometru.

# **9. Prohlížení výsledků měření**

#### 9.1. Funkce grafu

- 1. V mobilním zařízení otevřete aplikaci iCare PATIENT2.
- 2. Pokud ještě nejste přihlášeni, klepněte na možnost **LOGIN** (Přihlášení) a zadejte své přihlašovací údaje iCare. Podívejte se do kapitoly "5. [Získání přihlašovacích údajů iCare"](#page-5-1), kde najdete informace, jak získat přihlašovací údaje.
- 3. Klepněte na **MEASUREMENTS** (Měření).

Modrý graf ukazuje měření pravého oka a oranžový měření levého oka. Graf lze zobrazit na výšku nebo na šířku.

<span id="page-9-0"></span>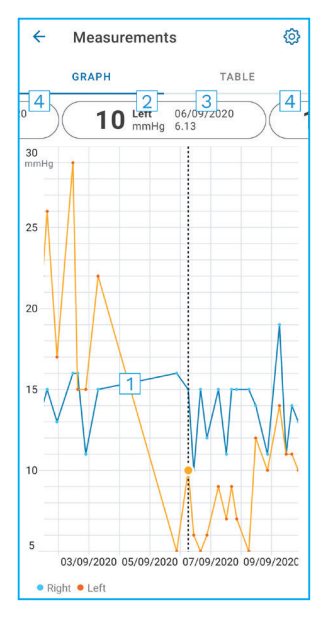

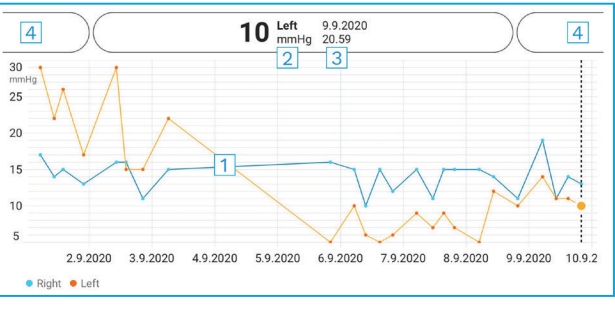

- 1: Vybrané měření v grafu
- 2: Výsledek vybraného měření v mmHg
- 3: Datum a čas měření
- 4: Klepnutím sem se otevře další měření.

V grafu se můžete pohybovat posouváním prstu po obrazovce.

Chcete-li graf zvětšit nebo zmenšit, stiskněte dotykovou obrazovku dvěma prsty a posouvejte je vodorovně od sebe nebo k sobě.

Chcete-li zobrazit výsledek jednotlivého měření, klepněte na tečky na grafu. Výsledky měření můžete také posunout prstem a zobrazit tak následující nebo předchozí výsledek.

Symbol  $\bullet$  označuje naměřený výsledek mimo zvolenou stupnici. Klepnutím • na zobrazíte výsledek měření.

#### <span id="page-10-0"></span>9.2.Funkce tabulky

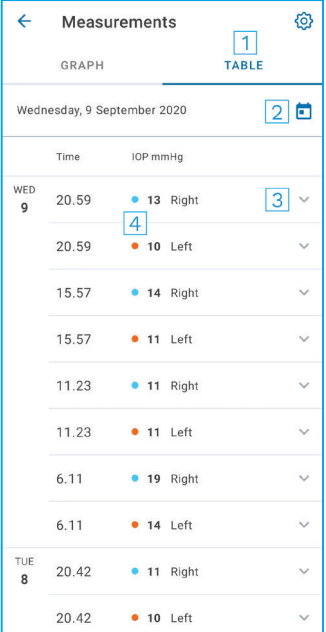

- 1: Klepnutím na **Table** (Tabulka) se zobrazí měření ve formátu seznamu.
- 2: Vyberte datum  $z \vdash$ .
- 3: Klepnutím na v se zobrazí kvalita měření.
- 4: Modrá tečka označuje měření pravého oka a oranžová tečka měření levého oka.

V seznamu se můžete pohybovat posouváním prstu svisle po obrazovce.

#### **10.Změna nastavení iCare PATIENT2**

Na domácí obrazovce klepněte na  $\equiv$  **> Settings** (Nastavení).

Hodnoty, které se budou ukazovat v grafu, určíte klepnutím na **Max value in graph** (Max. hodnota v grafu) nebo **Min value in graph** (Min. hodnota v grafu) a zvolením nové hodnoty.

Chcete-li s aplikací používat jiný tonometr, klepněte na **Change the tonometer** (Změnit tonometr). Budete automaticky odhlášeni z aplikace.

#### **11. Odhlášení z aplikace iCare PATIENT2**

Při každodenním používání se z aplikace nemusíte odhlašovat. Máte-li však obavy o své osobní údaje, odhlaste se z aplikace, aby vaše výsledky měření nemohl vidět nikdo jiný.

Na domácí obrazovce klepněte na  $\equiv$  > **Settings > Logout** ( > Nastavení > Odhlášení).

Po odhlášení můžete stále přenášet měření z tonometru **do iCare CLINIC nebo iCare CLOUD**, ale nemůžete je zobrazit na svém mobilním zařízení.

Pokud aplikaci iCare PATIENT2 již nepotřebujete, můžete ji odinstalovat. Odinstalací aplikace nedojde k odstranění dat z měření nitroočního tlaku ze služby iCare CLINIC nebo iCare CLOUD.

# **12.Řešení problémů**

**Tip:** Chcete-li získat kontaktní informace, například e-mailové adresy společnosti iCare, klepněte na  $\equiv$  > Info.

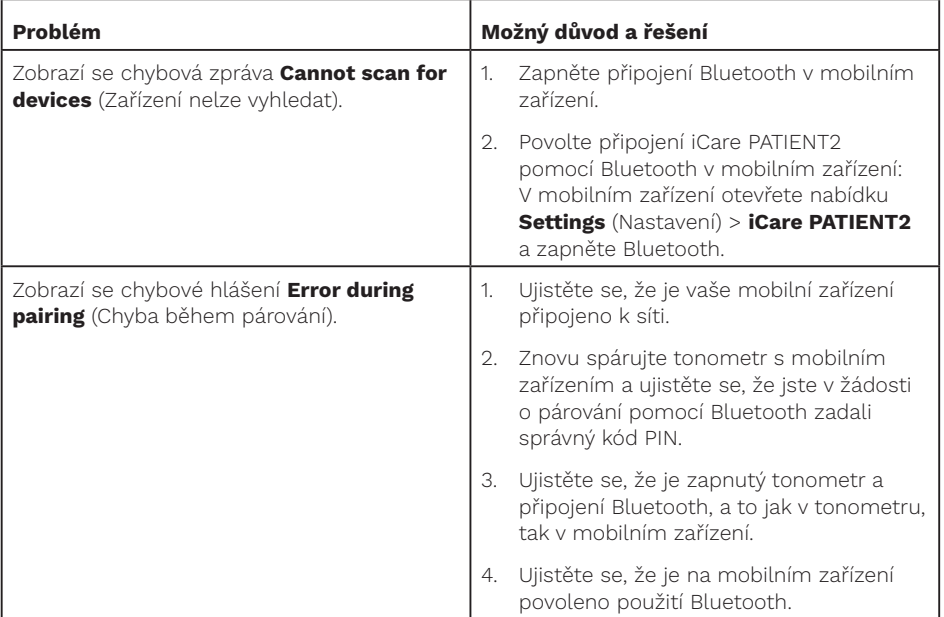

<span id="page-12-0"></span>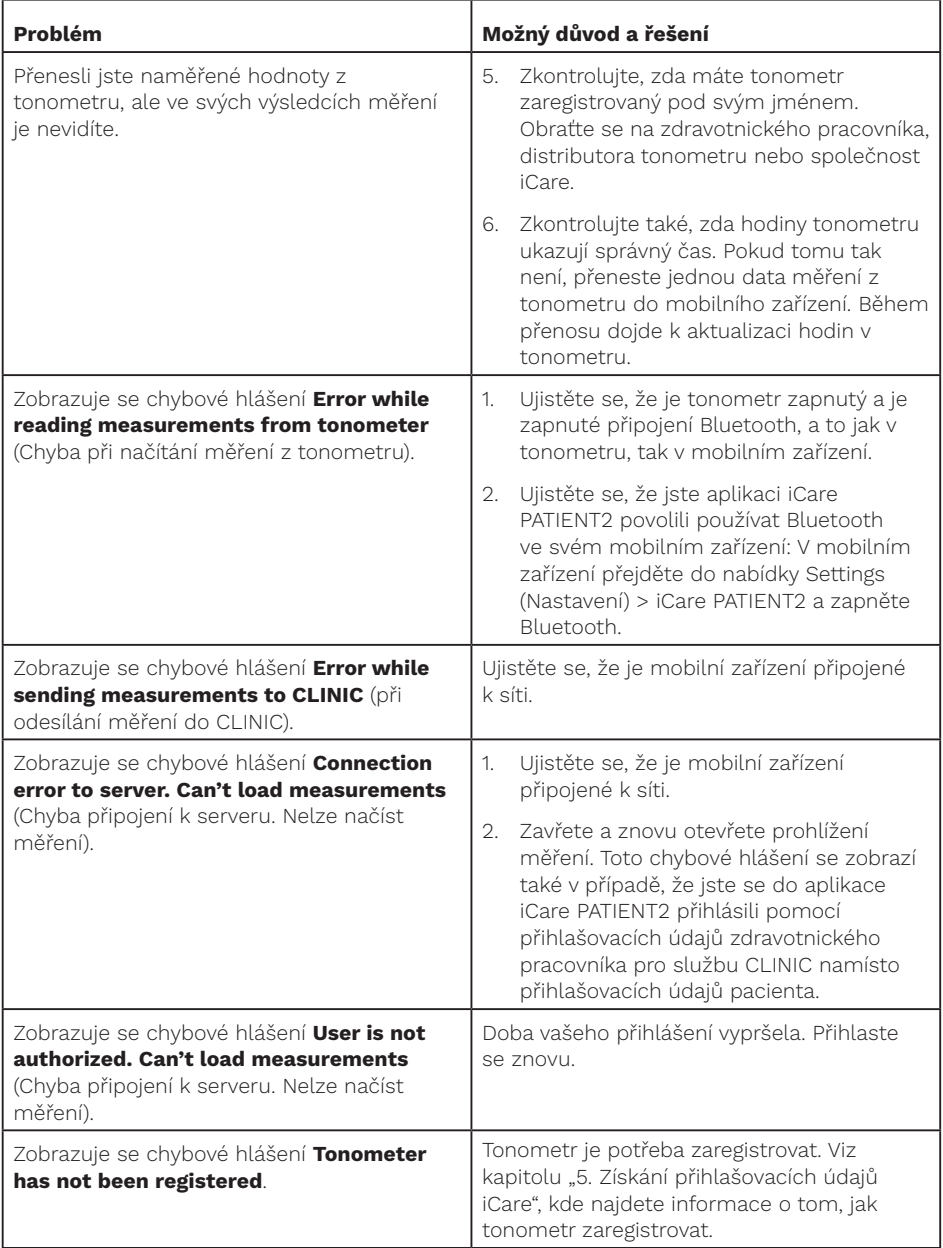

<span id="page-13-0"></span>![](_page_13_Picture_172.jpeg)

Pokud aplikace iCare PATIENT2 nefunguje správně nebo pokud najdete chyby v tomto návodu k použití, obraťte se na adresu **info@icare-world. com**, nebo, pokud se nacházíte v USA, na adresu **infoUSA@icare-world. com**.

#### **13.Technický popis**

Když je tonometr iCare HOME2 připojen k mobilnímu zařízení pomocí Bluetooth, aplikace iCare PATIENT2 z něho načítá výsledky měření očního tlaku. Aplikace rovněž přenáší a ukládá výsledky do databáze iCare CLINIC nebo iCare CLOUD na internetu pomocí datového připojení mobilního zařízení. Aplikace využívá datové připojení také k načítání výsledků měření z databáze, protože výsledky jsou uloženy pouze v databázi, nikoli v mobilním zařízení.

Nepřipojujte mobilní zařízení s nainstalovanou aplikací iCare PATIENT2 k IT síti zdravotnického pracovníka, ke které jsou připojeny jeho zdravotnické přístroje nebo software.

Mobilní zařízení s nainstalovanou aplikací iCare PATIENT2 může používat jakékoli internetové připojení, které umožňuje komunikaci HTTPS.

V případě selhání datového připojení nelze výsledky měření přenést z tonometru iCare HOME2 do databáze iCare CLINIC a nelze je zobrazit.

Výsledky měření nitroočního tlaku se zobrazují v milimetrech rtuti (mmHg) s přesností na jeden milimetr rtuti. Dostupná stupnice osy y je od 5 mmHg do 50 mmHg.

Hlavní riziko týkající se kyberbezpečnosti iCare PATIENT2 souvisí s antivirovou ochranou vašeho mobilního zařízení. Zjistěte, aby mělo vaše mobilní zařízení instalováno aktuální a účinný antivirový program a ochranu proti malwaru.

#### **14.Symboly**

![](_page_14_Picture_75.jpeg)

![](_page_15_Picture_1.jpeg)

#### **M** Icare Finland Oy

01510 Vantaa, Finsko Tel. +358 0 9775 1150 info@icare-world.com

www.icare-world.com

#### Icare USA, Inc.

4700 Falls of Neuse Rd. Ste 245 Raleigh, NC. 27609 Tel. +1 888.422.7313 Fax +1 877.477.5485 infoUSA@icare-world.com

# icare

iCare je registrovaná ochranná známka společnosti Icare Finland Oy. Centervue Spa, Icare Finland Oy a Icare USA Inc.<br>jsou součástí skupiny Revenio a reprezentují značku iCare. Ne všechny produkty, služby a nabídky popsané